#### **EDITAL SAV/MINC Nº 06 DE 17 DE AGOSTO DE 2023**

#### **EDITAL CURTA CRIANÇA 2023 - BOLSA PARA A PRODUÇÃO DE CURTAS-METRAGENS**

#### **TUTORIAL - PLATAFORMA MAPAS DA CULTURA**

Para se candidatar a uma vaga do edital, será necessário realizar cadastro préviona plataforma **ID Cultura** e **Mapas.cultura.gov.br**. Siga o passo-a-passo a seguir etire suas dúvidas!

## **Passo 1) Realizar um cadastro na plataforma ID Cultura: https://id.cultura.gov.br/**

1.1 Para criar o cadastro na plataforma ID Cultura você deverá acessar a URL acima e clicar no botão "Cadastre-se";

**Observação:** Se você já possui cadastro, poderá utilizá-lo. Para isso, informe seus dados de acesso (e-mail e senha), clique no botão "Entrar" e siga para o Passo 4;

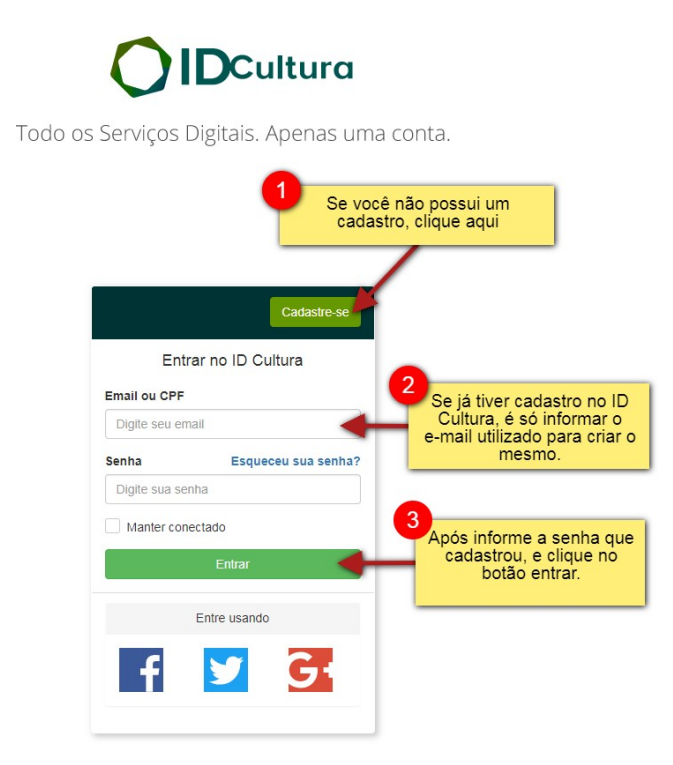

## **Passo 2) Criando um novo cadastro na plataforma ID Cultura**

2.1 - Após clicar no botão "Cadastre-se", será exibido o formulário para preenchimento com seus dados;

2.2 - Informe seu nome e sobrenome e um e-mail que acesse com frequência (1). É para este e-mail que a plataforma irá encaminhar as comunicações referentes à sua inscrição;

2.3 - Em seguida, clique no botão "Criar conta" (2).

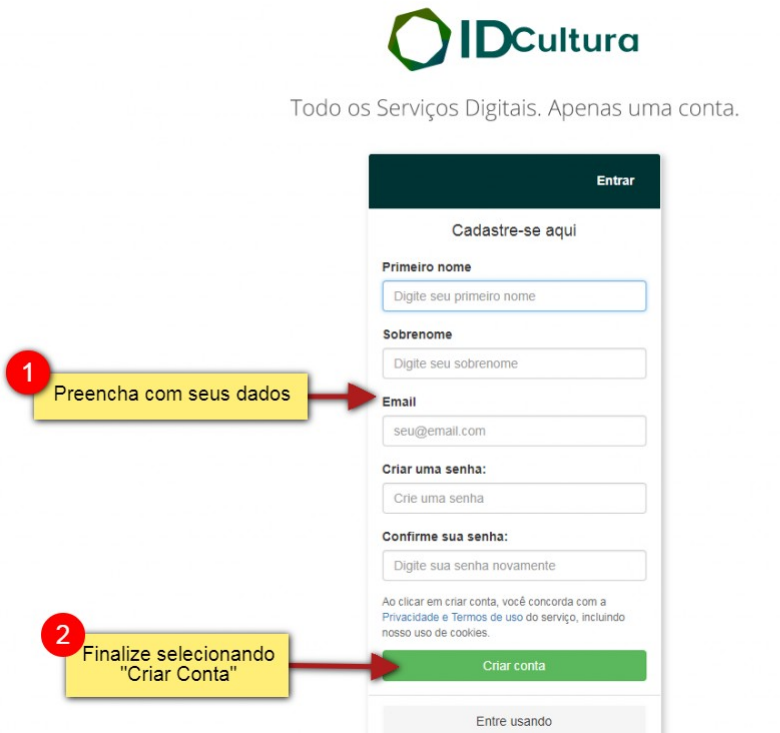

## **Passo 3) Finalizando um novo cadastro na plataforma ID Cultura**

3.1 - Depois de clicar no botão "Criar Conta", você será redirecionado para a tela do perfil do ID Cultura, como na imagem a seguir;

3.2 - Neste formulário você poderá completar seu cadastro;

3.3 - É importante acessar seu e-mail e validar seu cadastro como indicado no final da imagem;

**FIGURA 3 (a seguir)**

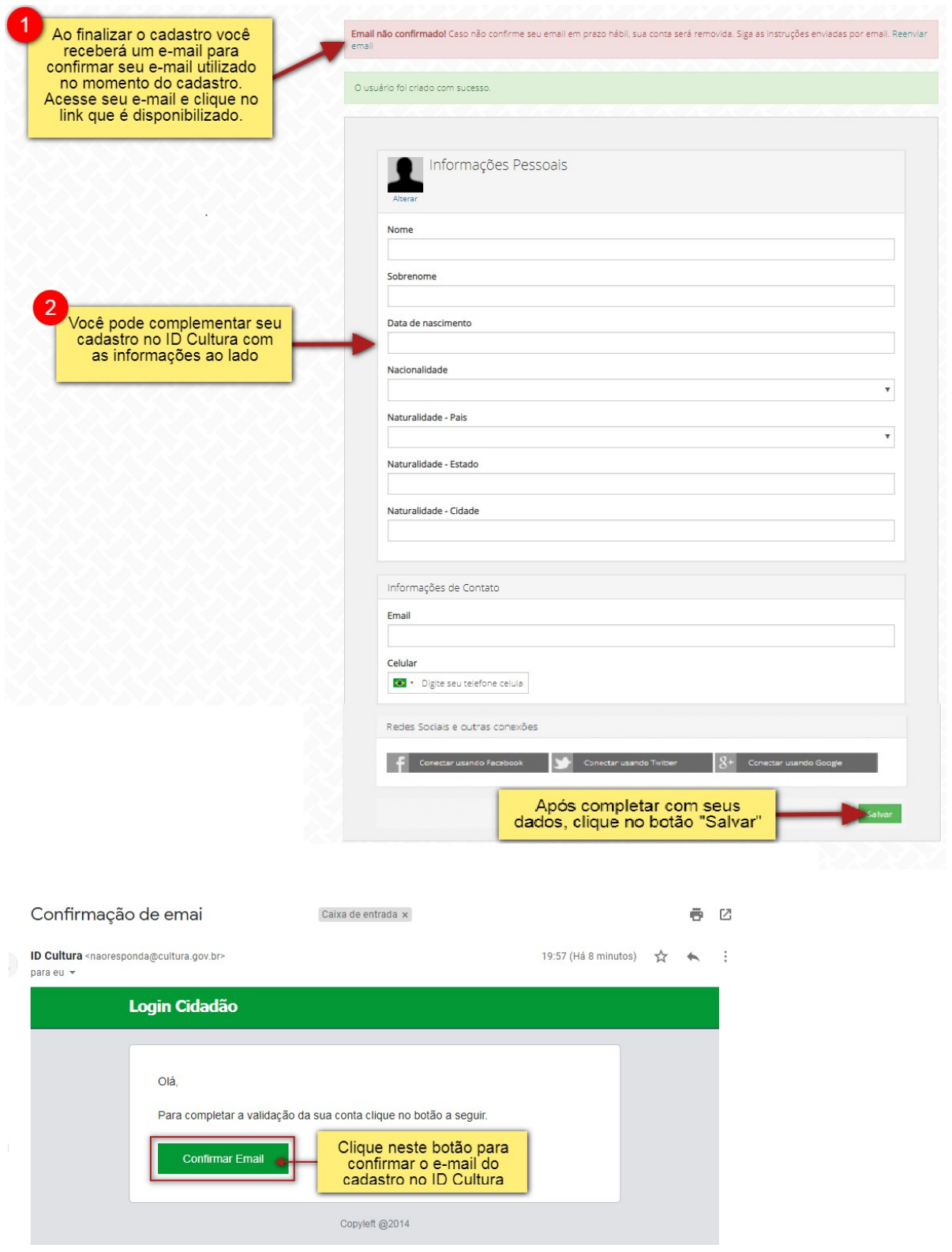

# **Passo 4) Associar o seu cadastro à plataforma Mapa da Cultura: <http://mapas.cultura.gov.br/>**

4.1 - Para criar um cadastro na plataforma Mapa da Cultura, basta associá-lo ao seu cadastro no ID Cultura. Para isso, você deverá acessar a URL acima e clicar no botão "Entrar";

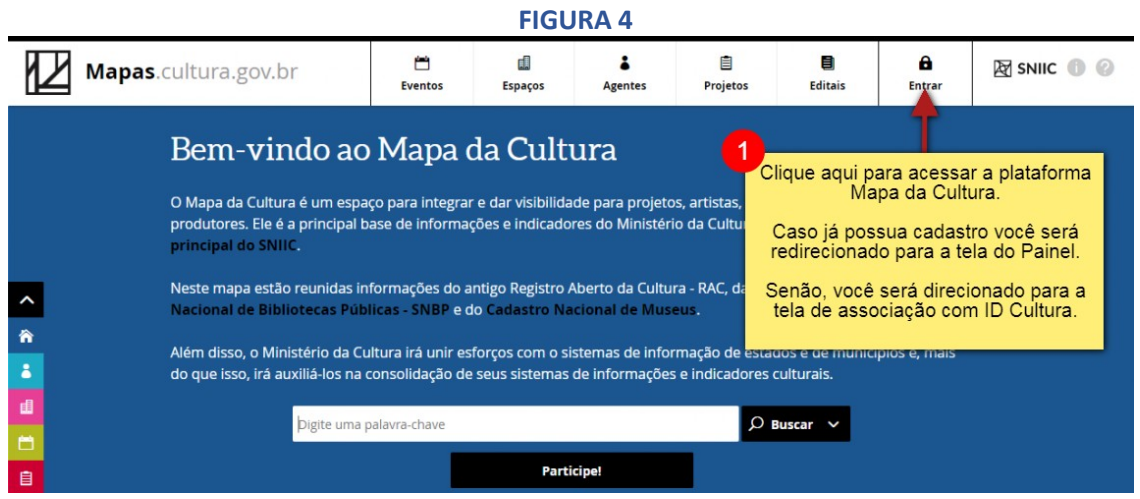

4.2 - Ao acessar a plataforma pela primeira vez é necessário relacionar o seu ID Cultura à plataforma Mapas da Cultura. Você será redirecionado para a página abaixo. Nela, clique no botão "Autorizar".

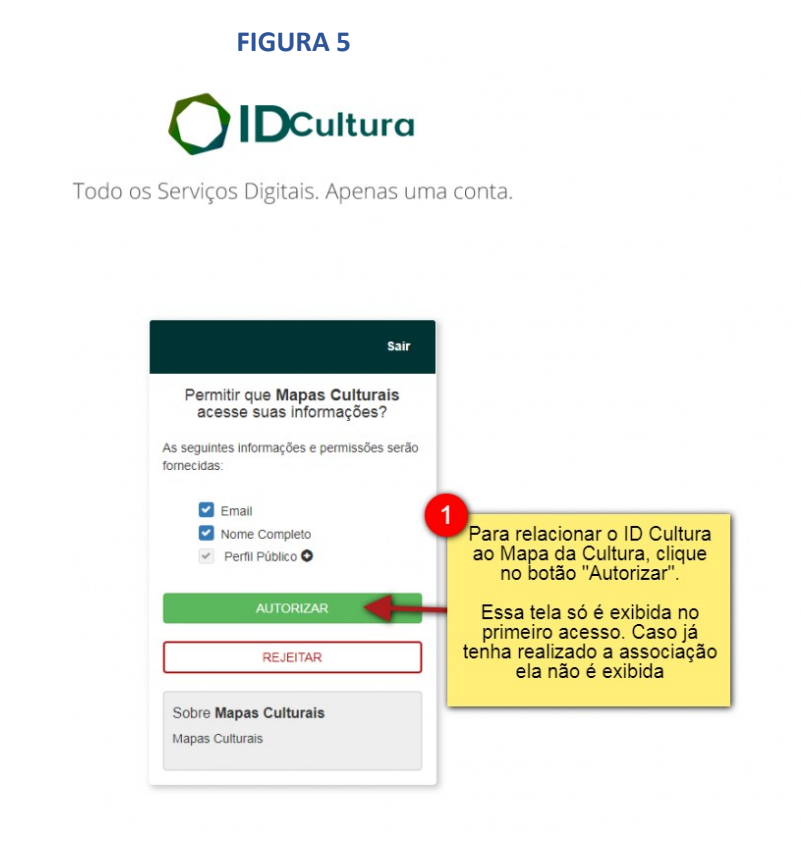

## **Passo 5) Finalizando um novo cadastro na plataforma Mapa da Cultura:**

5.1 - Para finalizar o cadastro na plataforma Mapa da Cultura é necessário preencher o cadastro de seu agente padrão (Meu Perfil);

5.2 - Na tela de cadastro, preencha com as informações obrigatórias:

- Área de Atuação (item2);
- Tipo Agente (item3);
- Tipologia (item4);
- Nome do agente (item5);
- Descrição curta (item6).

5.3 - Para participação em editais, é necessário que se preencha as informações completares do item 7 (nome, CPF, data de nascimento, gênero, orientação sexual, raça/cor, e-mail privado e telefone1);

5.4 - Seu agente permanecerá com o *status* de rascunho até que você clique na opção "Publicar". Nesse status você não está habilitado para participar de editais (8);

5.5 - Para concluir seu cadastro, clique no botão "Publicar" (9). Pronto! Seu agente está disponível para ser utilizado na plataforma Mapa da Cultura.

**FIGURA 6 (a seguir)**

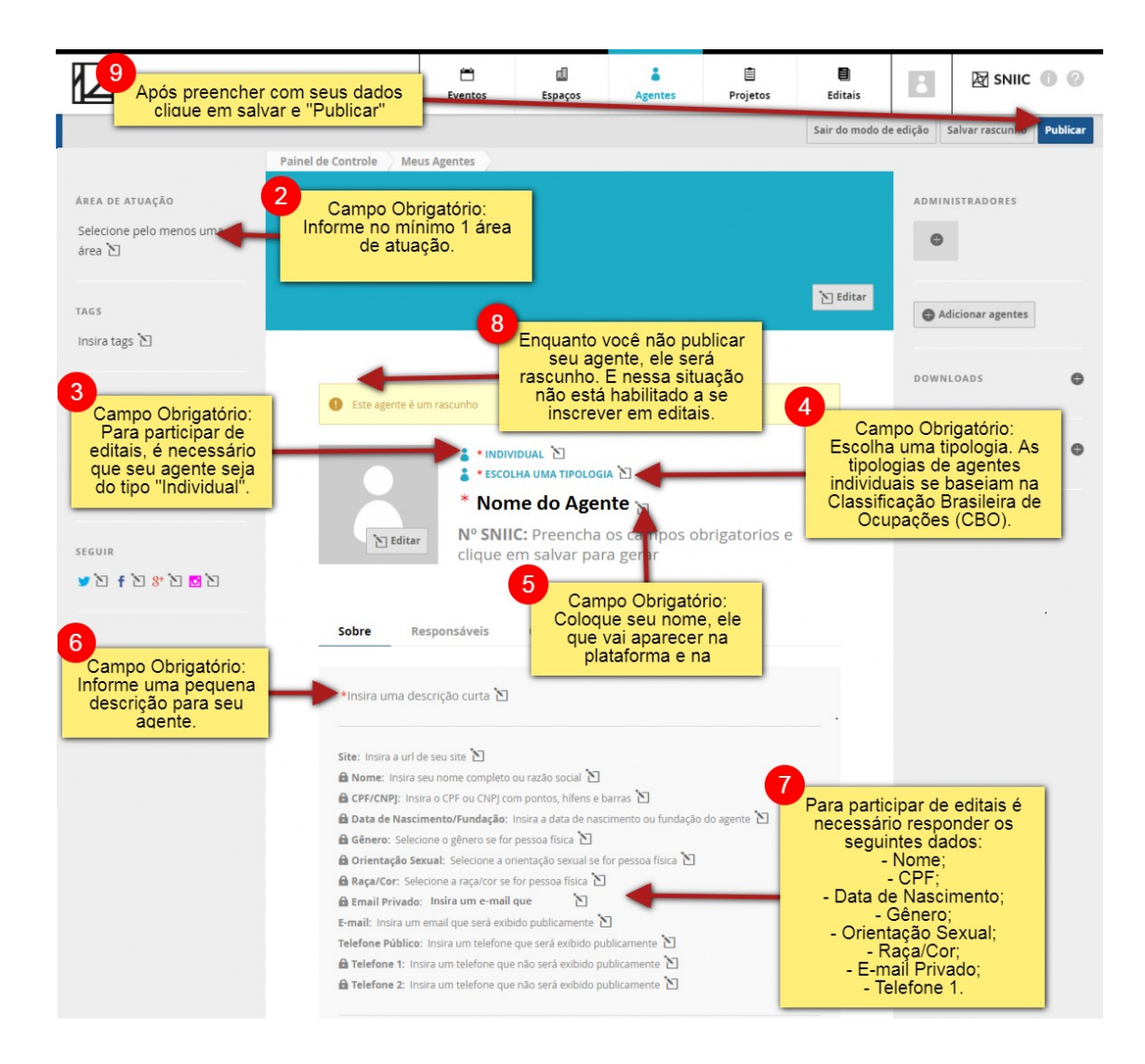

### **Passo 6) Realizando a inscrição no edital através da plataforma**

### **Mapa da Cultura**

**6.1** - Agora que você já possui seu agente publicado na plataforma Mapa da Cultura, você pode acessar o edital diretamente pelo link: [https://mapas.cultura.gov.br/oportunidade/2051/.](http://mapas.cultura.gov.br/oportunidade/2020/.) Você pode também acessá-lo clicando no menu "editais", filtrar pelo tipo "edital" e marcar a opção "inscrições abertas". Será exibida uma lista com os editais, entre eles será possível acessar o **EDITAL CURTA CRIANÇA 2023 - BOLSA PARA A PRODUÇÃO DE CURTAS-METRAGENS.**

#### **FIGURA 7**

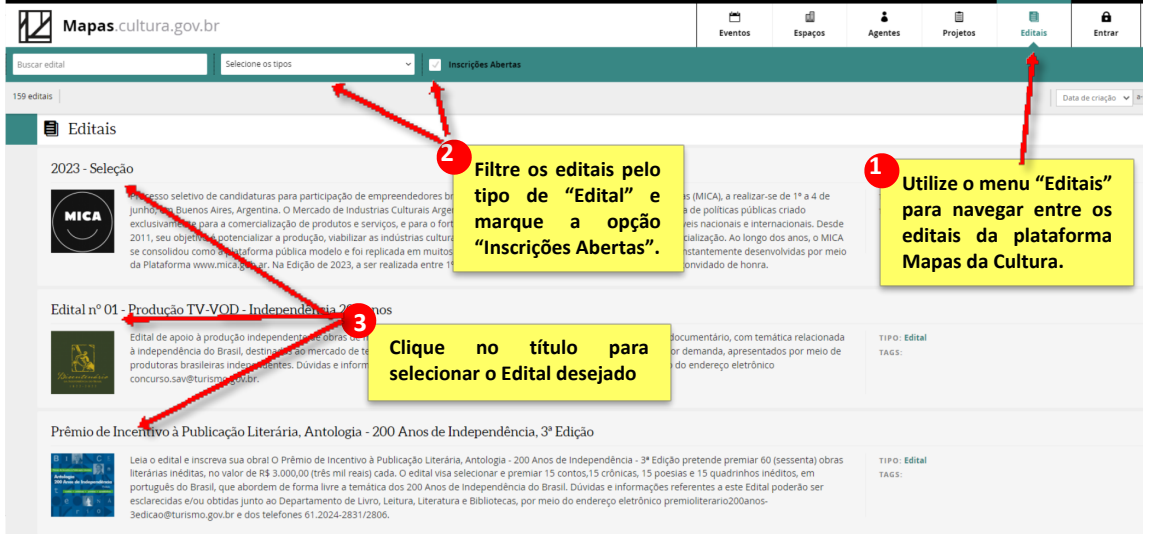

6.2 - Após clicar no título do edital, você será direcionado para a página de inscrição do mesmo. Nela, além das informações sobre o edital (período de inscrição, arquivos e informações diversas) será possível realizar a inscrição através do botão "Fazer Inscrição";

#### **FIGURA 8 (a seguir)**

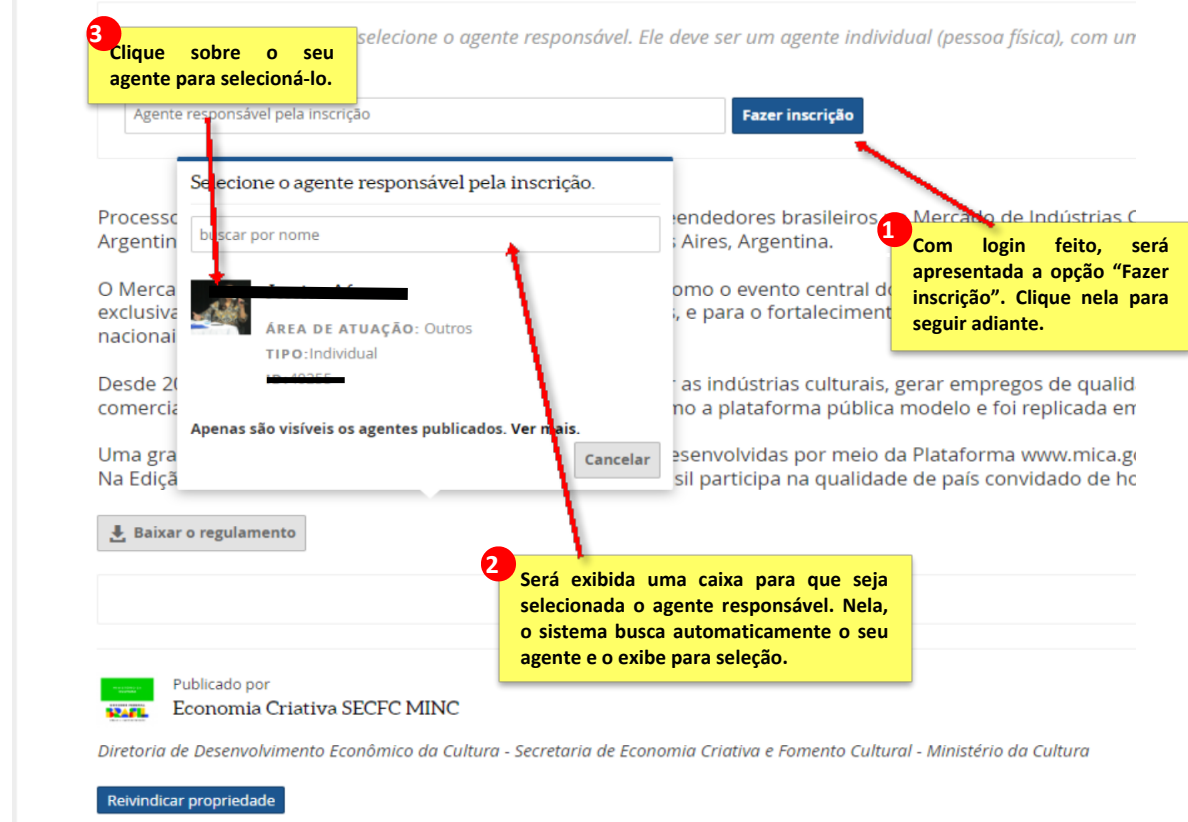

6.3 – Depois de clicar em seu agente, seu nome aparecerá na caixa, bastando clicar novamente em "Fazer inscrição".

# **Passo 7) Preenchendo o formulário de inscrição no edital através da plataforma Mapas da Cultura**

7.1 - Agora preencha as informações solicitadas. Todos os campos com asterisco (\*) são de preenchimento obrigatório. Atente-se para o seu número de inscrição (1) e lembrese de sempre salvar as alterações que fizer no formulário (3).

### **FIGURA 9**

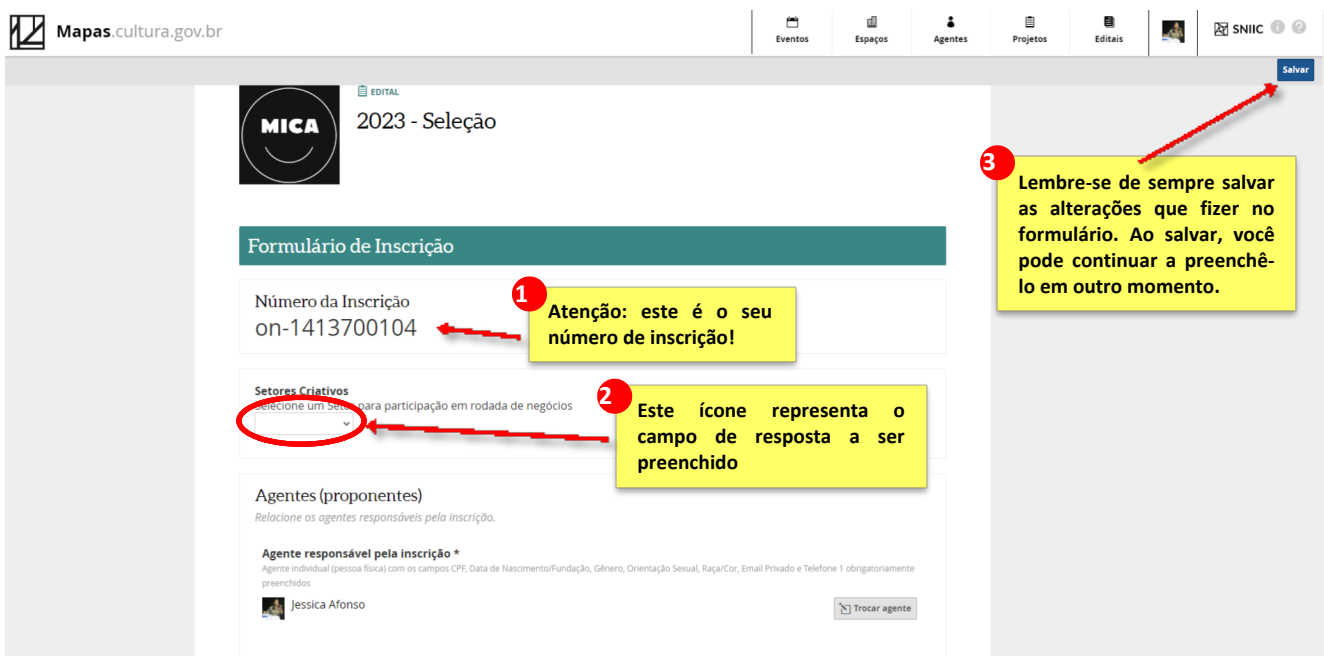

7.2 – Há campos no formulário que exigem o envio de arquivos. Para anexá-los, clique em "Enviar" e faça o upload do arquivo solicitado.

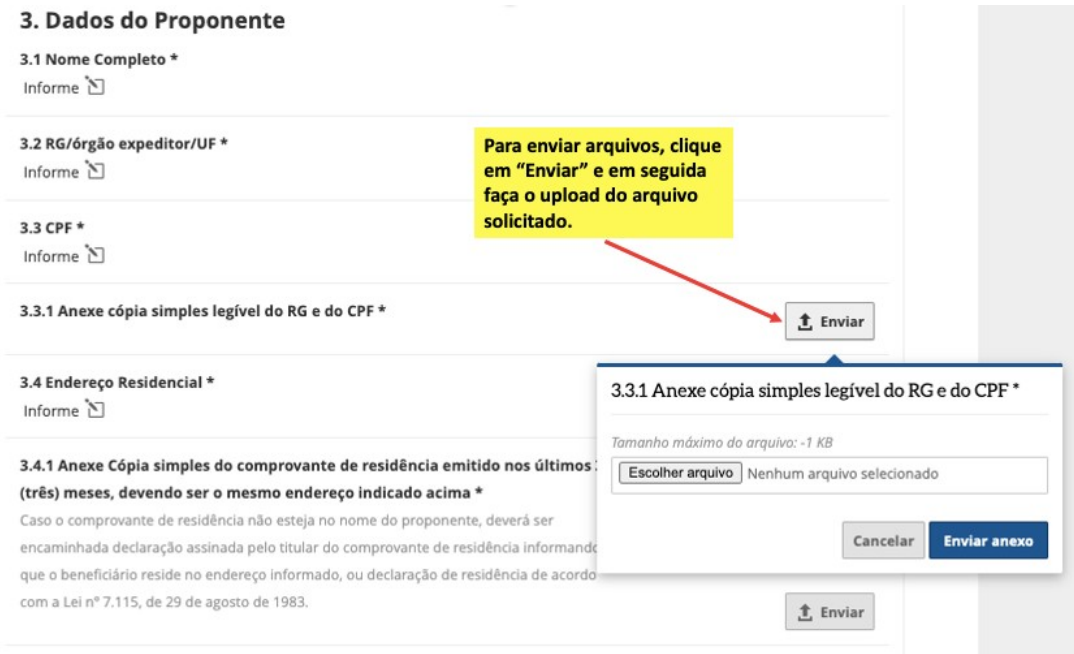

7.3 - Ao final, não esqueça de clicar em "enviar inscrição". Só será possível enviar a sua inscrição se todos os campos obrigatórios estiverem preenchidos;

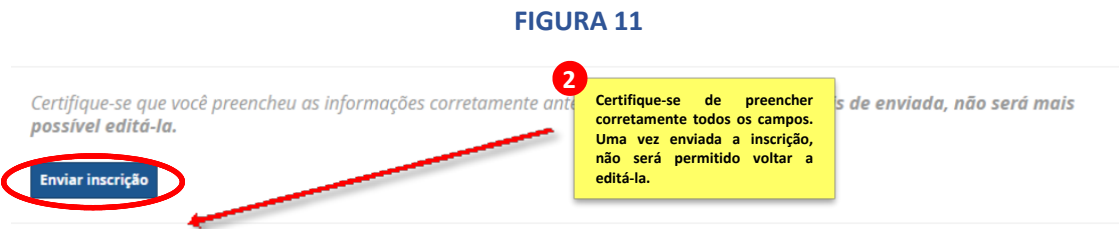

7.4 - Se a sua inscrição foi realizada corretamente, após clicar em "Enviar inscrição", será exibida a informação: Inscrição enviada no dia dd/mm/aaaa às hh:mm:ss

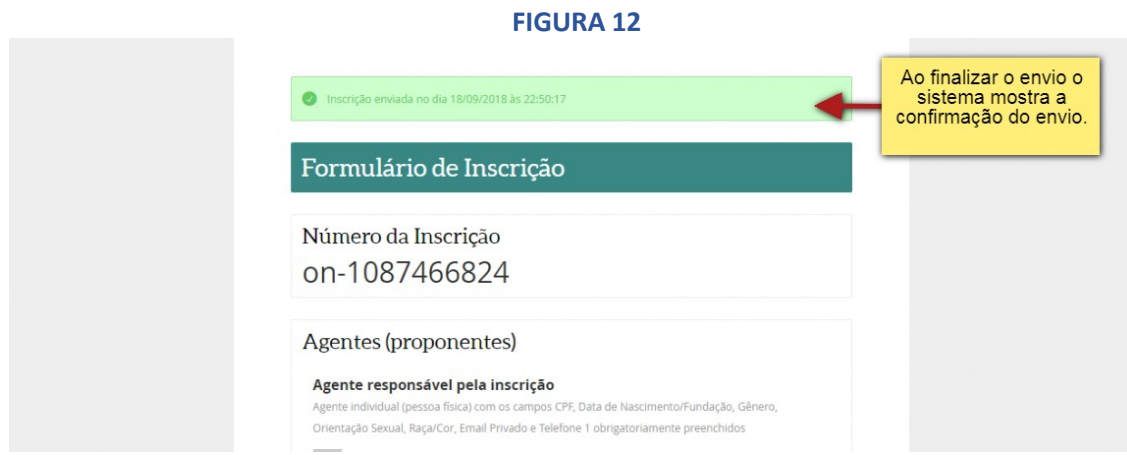

### **\*Erros ao enviar a inscrição\***

1 – Ao tentar enviar a inscrição, caso apareça no campo superior central da tela a informação "Corrija os erros indicados abaixo", verifique onde se encontra o erro, e corrija. Em seguida, volte a clicar em enviar.

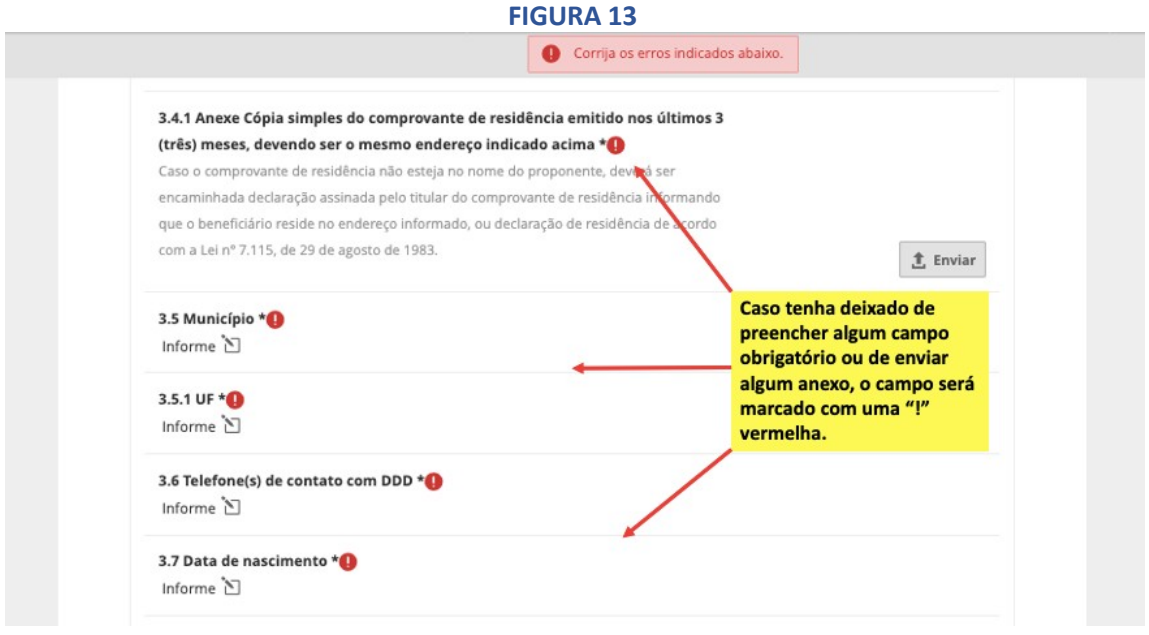

2 - Caso o erro apareça ao lado do agente responsável, é possível que haja pendência nos dados exigidos do agente para participação em editais (ver passo 5.3). Neste caso, volte a revisar o seu perfil na Plataforma Mapas da Cultura e procure preencher todos os campos (ver passo 5).

### **Passo 8) Acessando a inscrição após sair da plataforma:**

8.1 - O sistema permite que você "salve" o formulário de inscrição e volte a preenchêlo em outro momento. Para isso, acesse a plataforma Mapa da Cultura [http://mapas.cultura.gov.br/,](http://mapas.cultura.gov.br/) selecione a opção "Entrar" e informe seu ID Cultura;

8.2 - Após o acesso, você é direcionado para a página Painel de Controle. Clique na opção "Minhas Inscrições", localizada no menu lateral esquerdo;

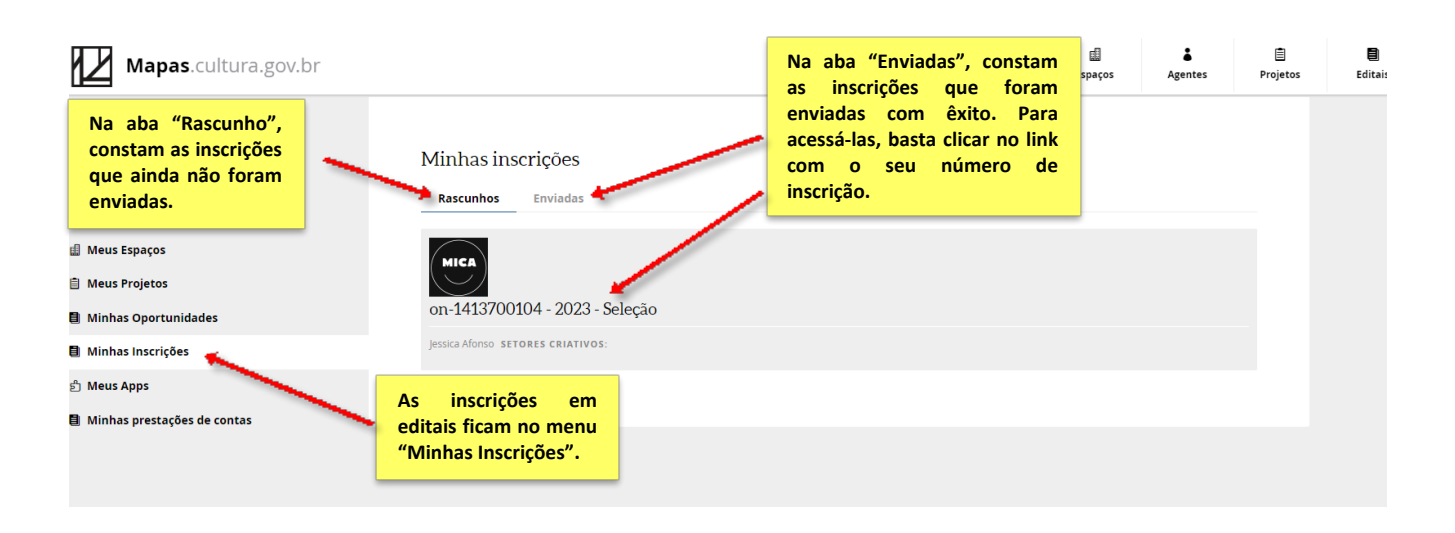

8.3 - Se sua inscrição estiver como Rascunho, é possível continuar a edição desde onde você parou por último, desde que tenha salvado as últimas alterações (Passo 7.1) e que o prazo de inscrições ainda esteja aberto. Para isso, clique no link do formulário;

#### **FIGURA 15**

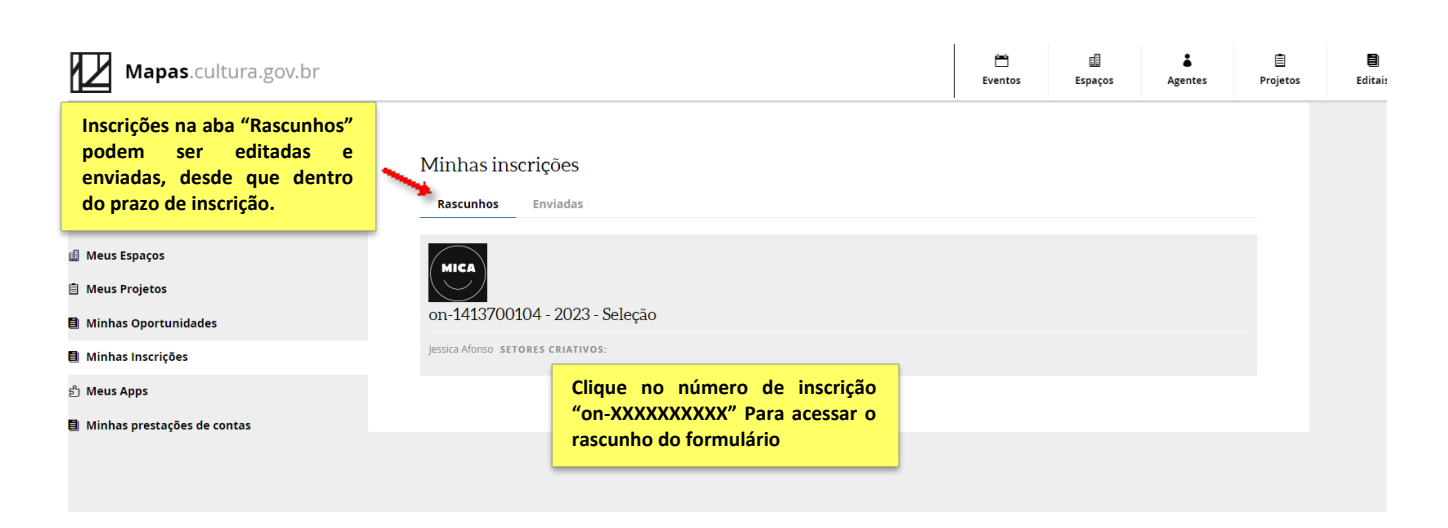